## **MANUAL DE EXECUÇÃO DO PROCEDIMENTO DE PRÉ-MATRÍCULA**

## 1. ACESSAR[: https://sig.unilab.edu.br/sigaa/public/home.jsf#.](https://sig.unilab.edu.br/sigaa/public/home.jsf)

a. Selecionar opção "Graduação" na coluna esquerda e selecionar a opção "Prématrícula – Graduação".

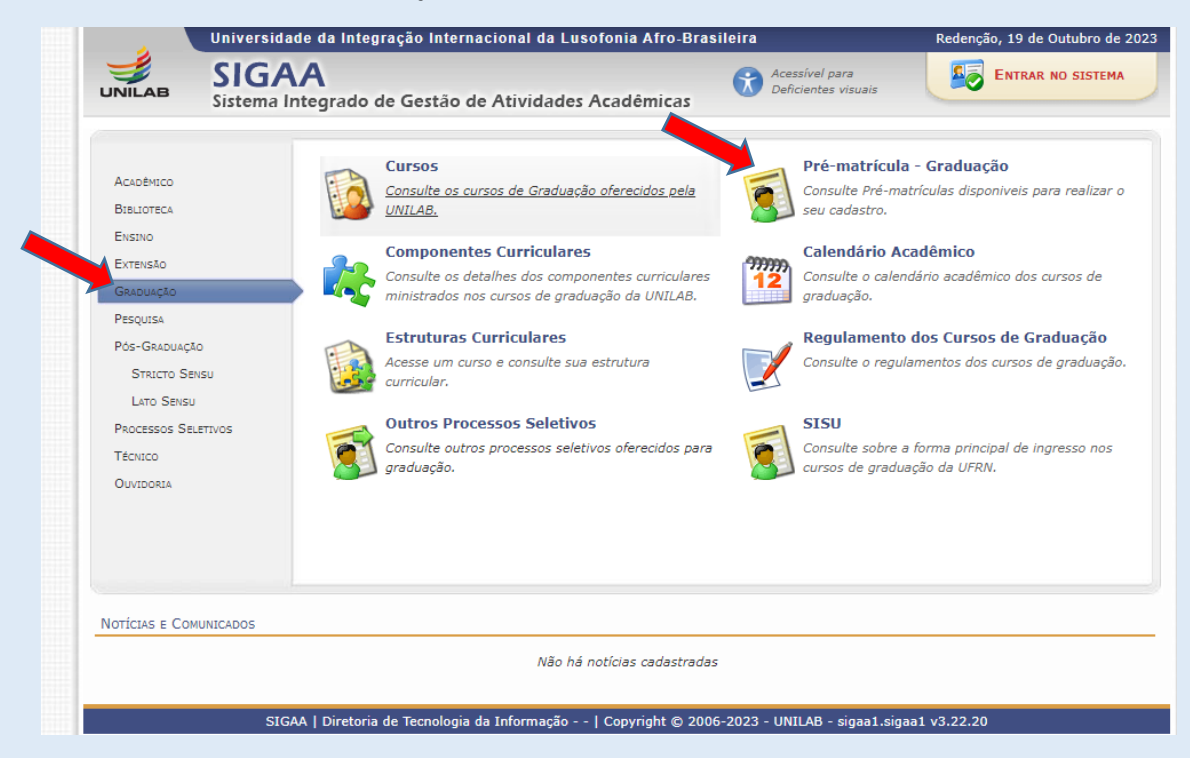

- 2. Após a seleção, abrirá a página para escolha do processo seletivo:
	- a. Selecione o curso escolhido no ato de inscrição do certame. Poderá ser excluído o (a) candidato (a) que selecionar curso diferente do escolhido em ato de inscrição.
	- b. Certifique-se de que o curso está com a referência correta em relação ao edital de participação.
	- c. Clique na "seta verde" ao lado do curso para prosseguir.

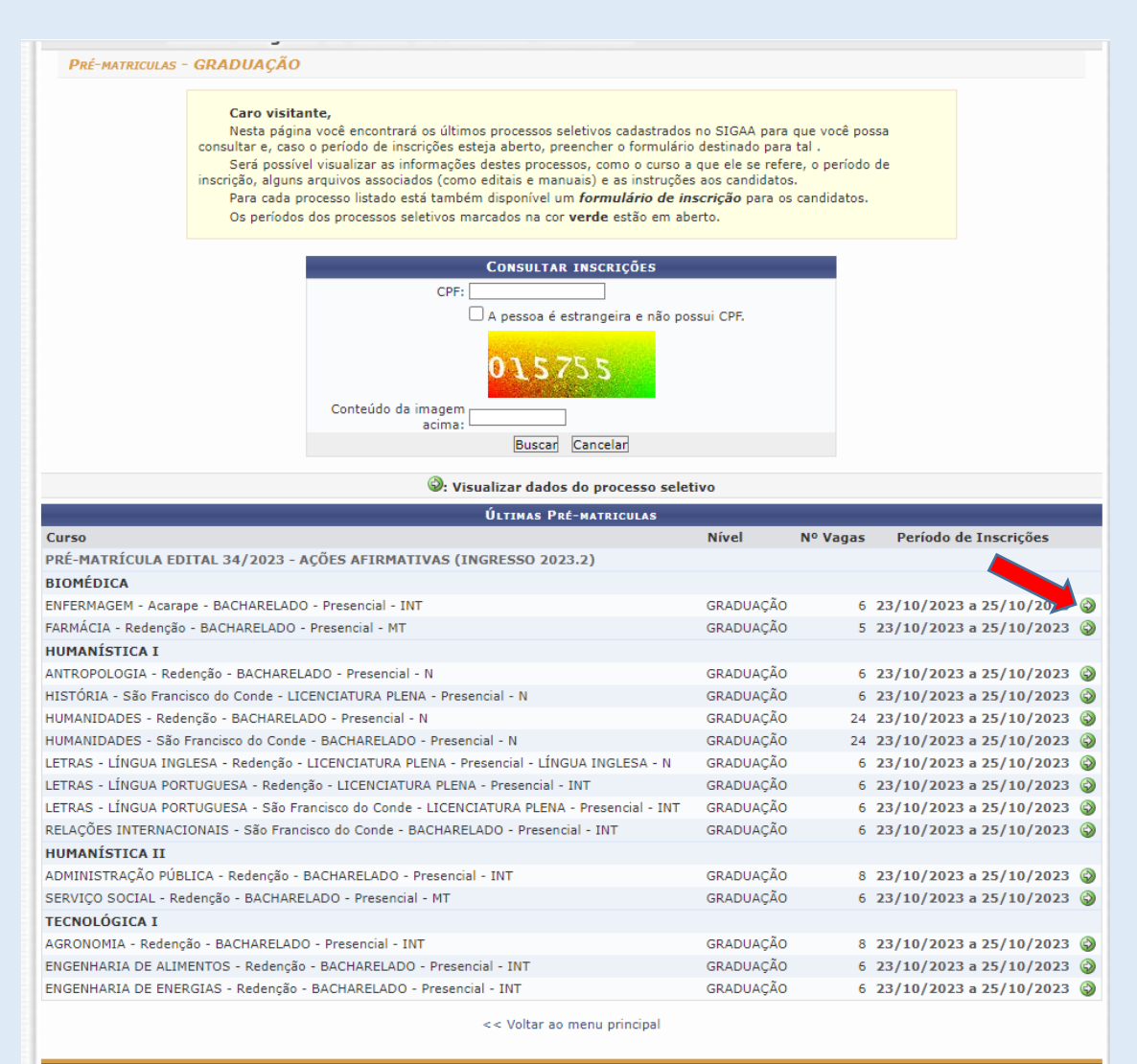

SIGAA | Diretoria de Tecnologia da Informação - - | Copyright © 2006-2023 - UNILAB - sigaa1.sigaa1 v3.22.20

- 3. Após o clique, abrirá a tela abaixo:
	- a. Clicar no link " Clique AQUI para inscrever-se".
	- b. Verifique se a referência do edital está correta.

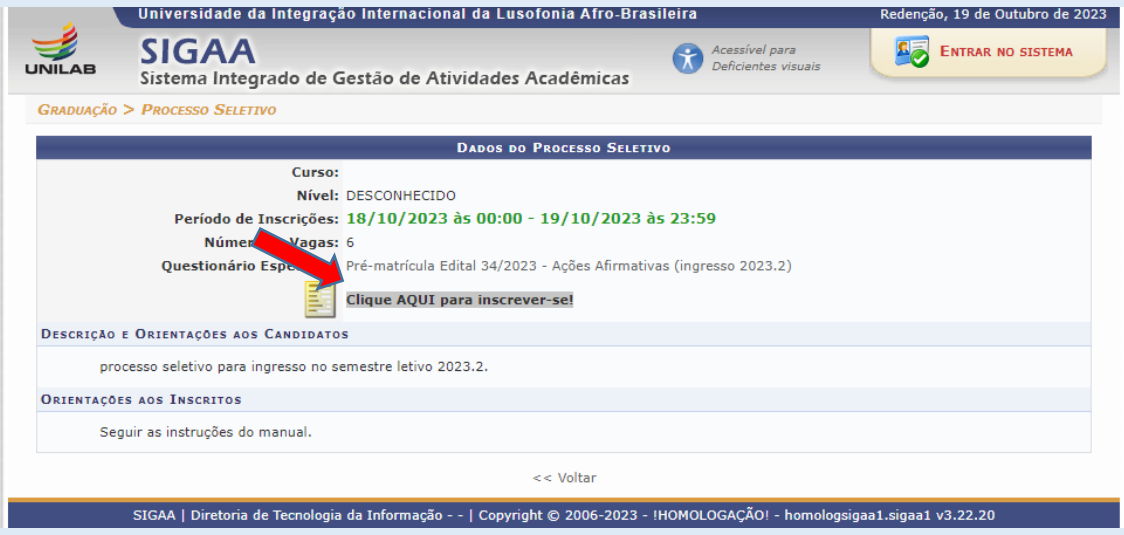

- 4. Uma nova tela irá se abrir, siga com o preenchimento das informações e anexe os documentos solicitados conforme edital e seus anexos. Qualquer informação inverídica poderá acarretar em indeferimento de pré-matrícula, além das penas cabíveis.
	- a. Após conclusão de preenchimento clicar em "confirmar inscrição".
- 5. Será gerado um comprovante de inscrição para fins de comprovação de realização do procedimento, imprima ou salve para comprovação.
- 6. Acompanhe frequentemente o e-mail cadastrado e aguarde análise de documentação. Inclusive verifique o SPAM do e-mail com frequencia.
- 7. Acompanhe cronograma do Edital.
- 8. Os candidatos deverão unir documentos caso o campo destinado exija anexação de mais de um documento.
- 9. Os candidatos devem realizar o procedimento por meio de computador de mesa ou notebook.
- 10. SUGESTÃO DE SITES:
	- a. Sugestão de aplicativo que faz scanner de documentos: i. <https://www.camscanner.com/user/download>
	- b. Sugestão de sites que fazem união/junção de pdfs
		- i. [https://combinepdf.com/pt/ o](https://combinepdf.com/pt/)u <https://smallpdf.com/pt/juntar-pdf>

## 11. Para acompanhamento do processo de pré-matrícula:

- a. O candidato deverá acessar[: https://sig.unilab.edu.br/sigaa/public/home.jsf#.](https://sig.unilab.edu.br/sigaa/public/home.jsf)
- b. Seguir o mesmo passo do item 1.a deste documento.
- c. Ao abrir a tela abaixo, preencha com o numero do seu cpf e código de verificação:

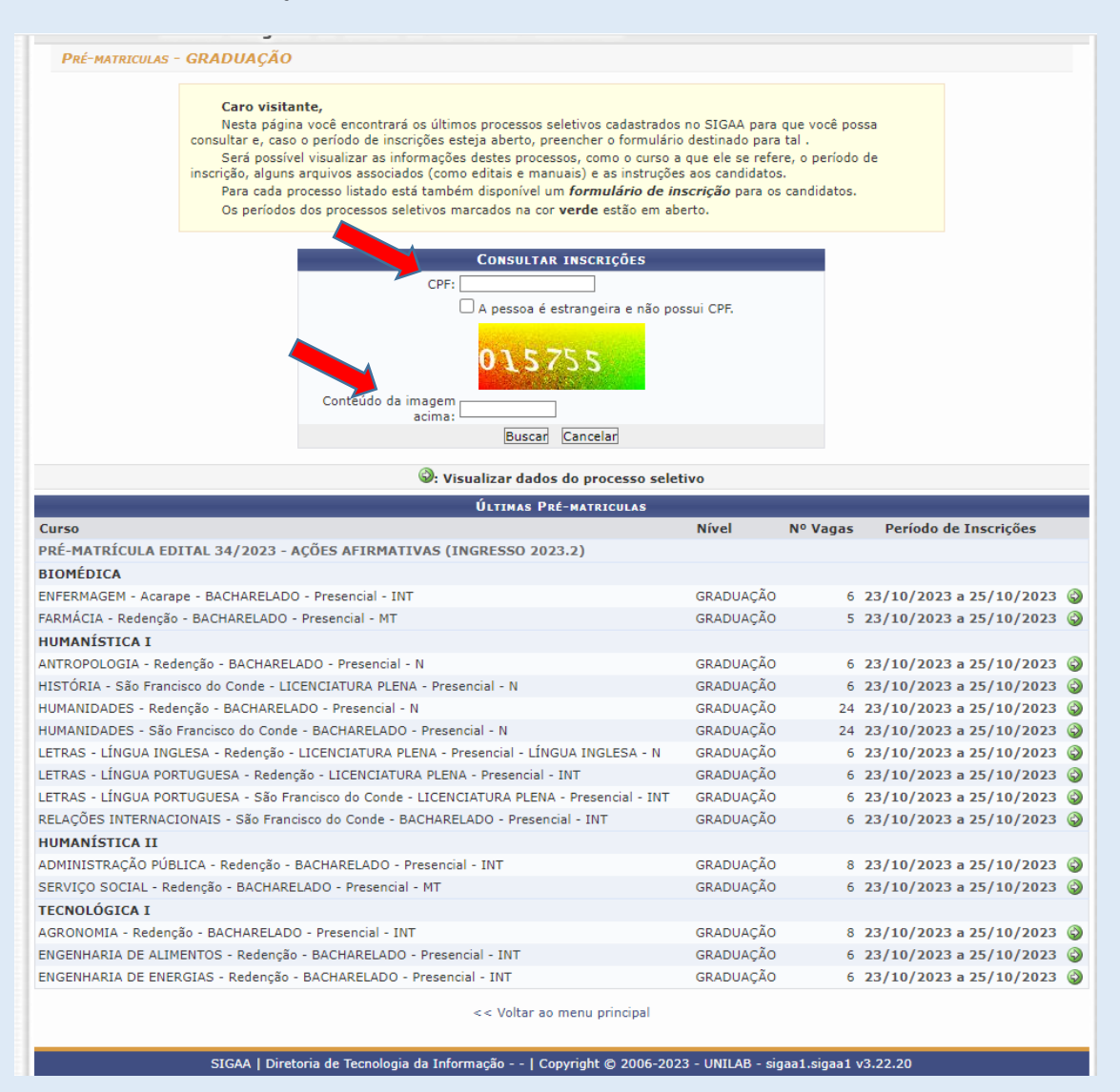

12. Dúvidas quanto ao sistema ou quanto à documentação[: selecao@unilab.edu.br.](mailto:selecao@unilab.edu.br)

## **SEÇÃO DE SELEÇÂO (SSEL/COEGS/PROGRAD) UNILAB**